#### **Section 1: Overview of Recertification**

#### **Introduction**

The PAC Recertification Handbook is designed to assist Department Authorization Function (DAF) Administrators to review system access and approval authority within the Columbia University People @ Columbia (PAC) HR system in order to recertify that it is accurate, based on individuals' roles and responsibilities.

DAF authority is a critical component of the University's control system. It assigns levels of authority to University employees to approve key transactions on the University's behalf. Please review and familiarize yourself with the Departmental Authorization Function policy for the University. The DAF policy can be found in the University Policy Library at [https://universitypolicies.columbia.edu/content/departmental-authorization-function.](https://universitypolicies.columbia.edu/content/departmental-authorization-function)

### **PAC Access and Authority**

**People @ Columbia (PAC):** In PAC, the University's system for human resources information, security roles are divided into three basic types of roles:

- **Page Access:** Defines the *pages* a user can navigate to in PAC and the transactions a user can view/initiate. These are typically the initiator roles and the Manager Self-Service role. Examples of page access roles include Manager Self-Service, Template-based Hire Initiator and Accounting Initiator.
- **Workflow Access:** Defines the *approval* authority a user has for transactions on the related pages. Workflow routing is based on the administrative department of the employee you are transacting on, and the level 8 funding department(s) associated with the ComboCode(s) used in the transaction.
- **Department Access:** Defines the *employee records* to which a user has access to view and report on. Department access in PAC is applied universally across all page and workflow roles a user has in the application.

#### **Section 2: Recertification Process**

DAF Administrators should run the PAC Recertification Reports directly in PAC to review access. These reports include individuals within the DAF's administrative department. Instructions on how to run the reports start on page 2 of this handbook.

DAF Administrators can directly remove roles and/or departments from users. Instructions on how to do this start on page 5 of this handbook.

If you need to add roles and/or departments, the user should complete the [People @ Columbia \(PAC\) Security Application](https://columbia.service-now.com/) which can be found in the Service Center Service Catalog.

IN THE CITY OF NEW YORK

To run the PAC Recertification Report:

- 1. Navigate to: Main Menu > Manager Self Service > Security > Re-certification Report.
- 2. Enter a Run Control and click "Search" or click on "Add a New Value" to create a new one.

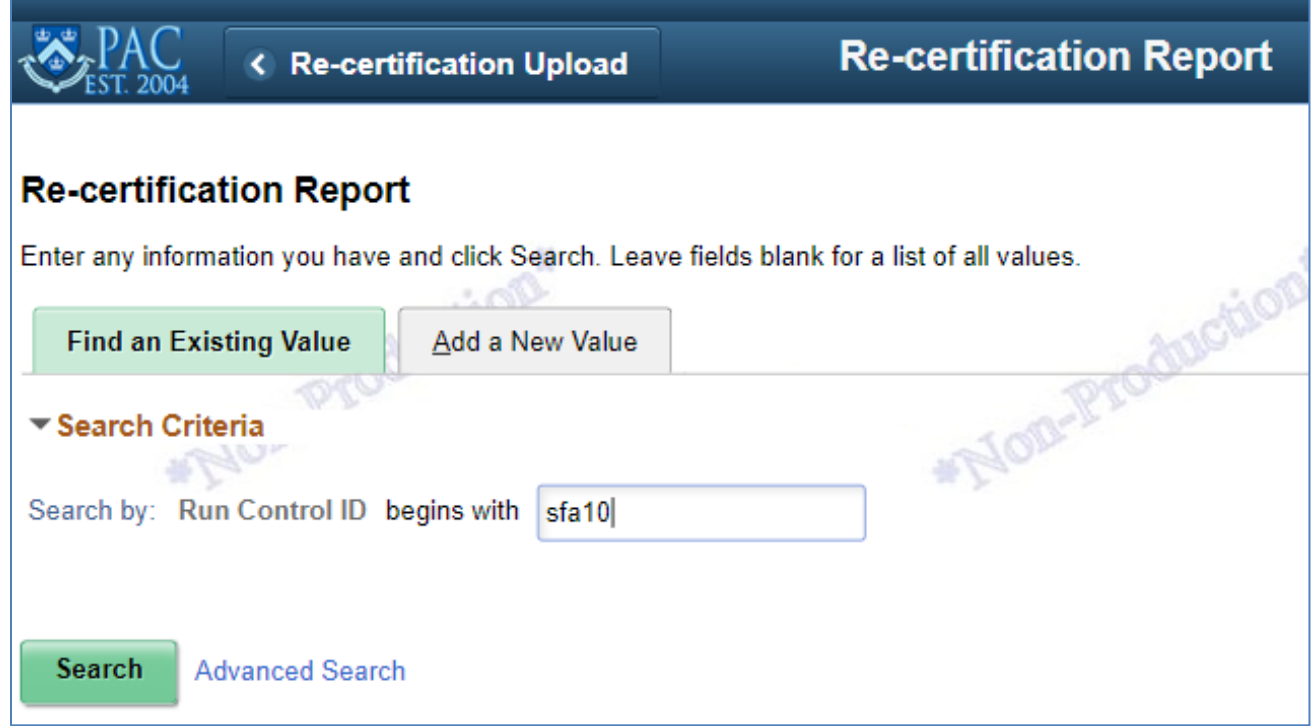

3. The report default is by Department ID. Select your DAF department(s) from the drop-down. For multiple departments, click on the (+) sign to add a new row. Click on "Run".

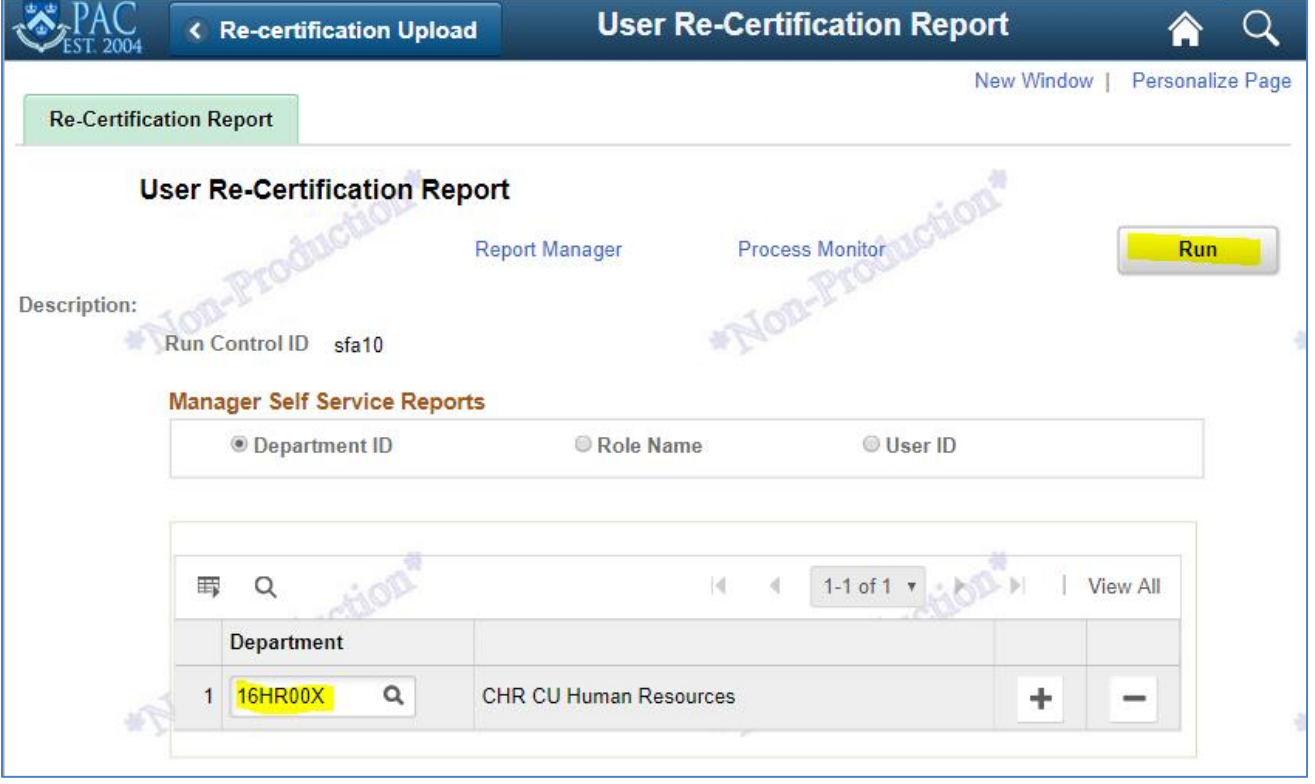

COLUMBIA UNIVERSITY IN THE CITY OF NEW YORK

4. On the next page, click on "OK".

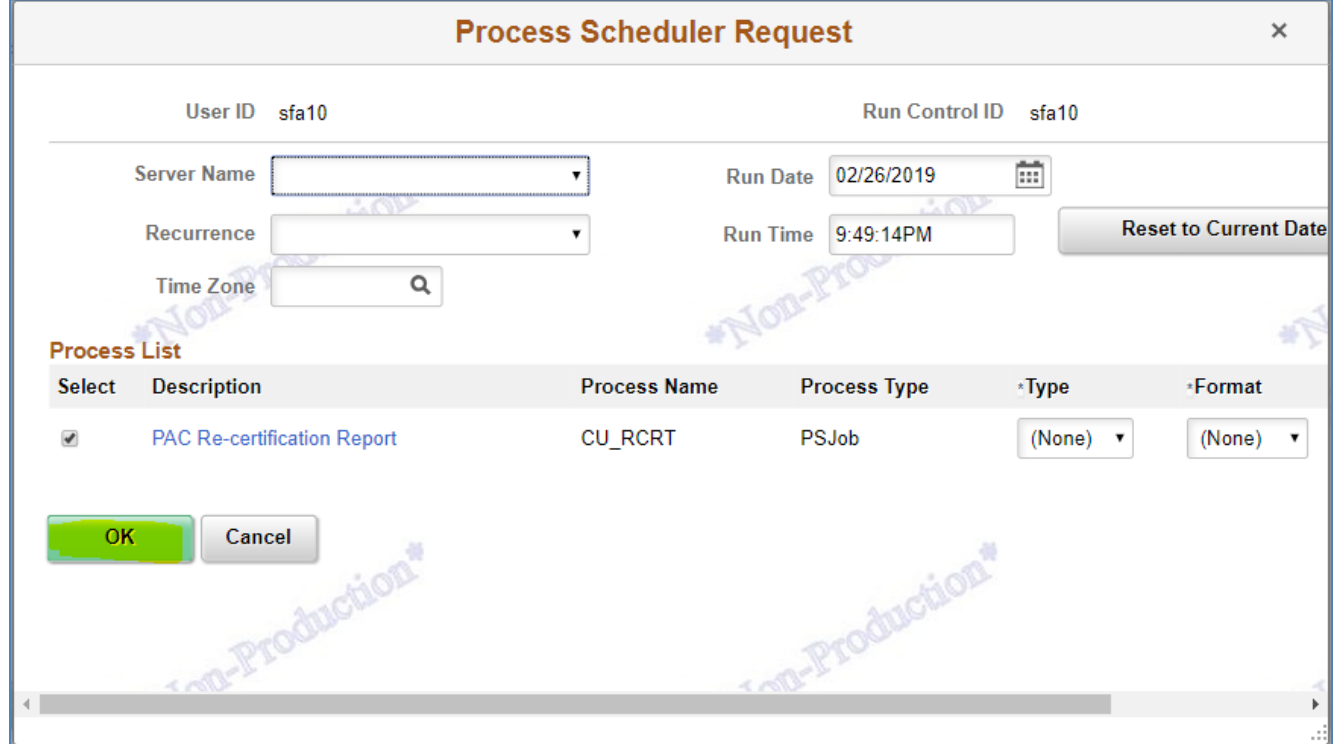

5. A process instance will appear on the Recertification page. Click on the "Report Manager" hyperlink.

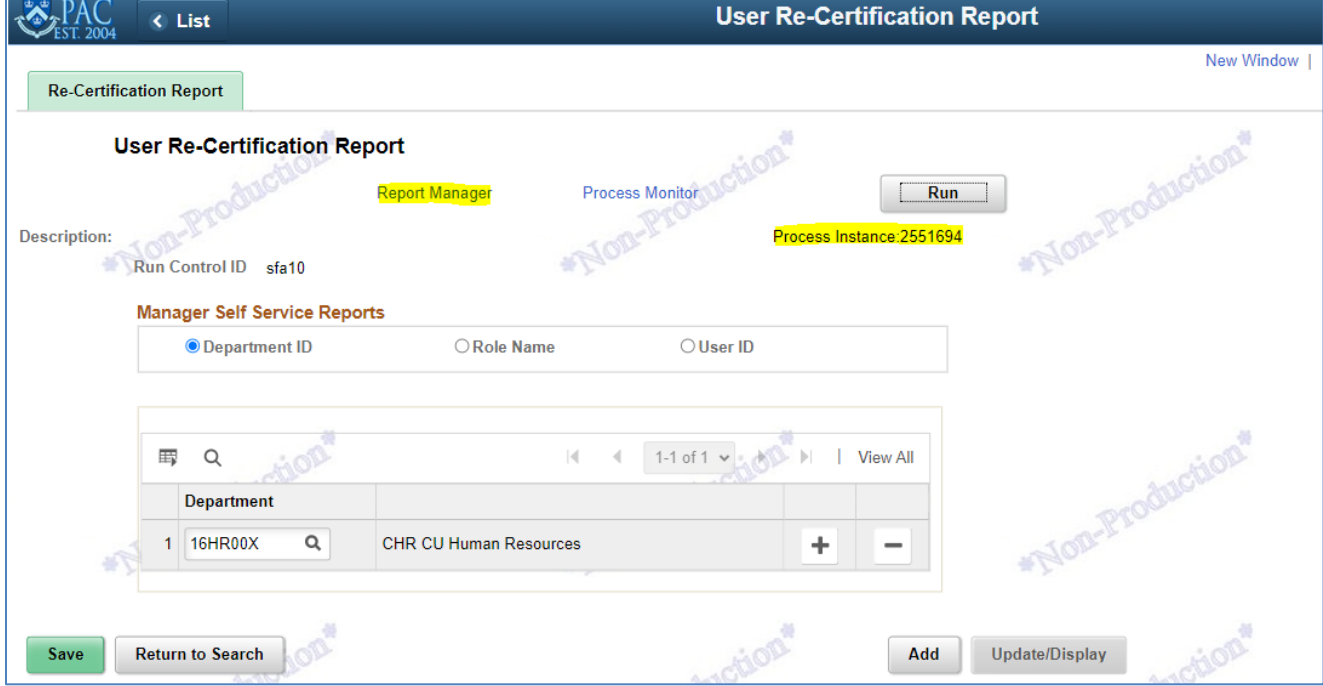

6. On the Report Manager page, click on the "Administration" tab.

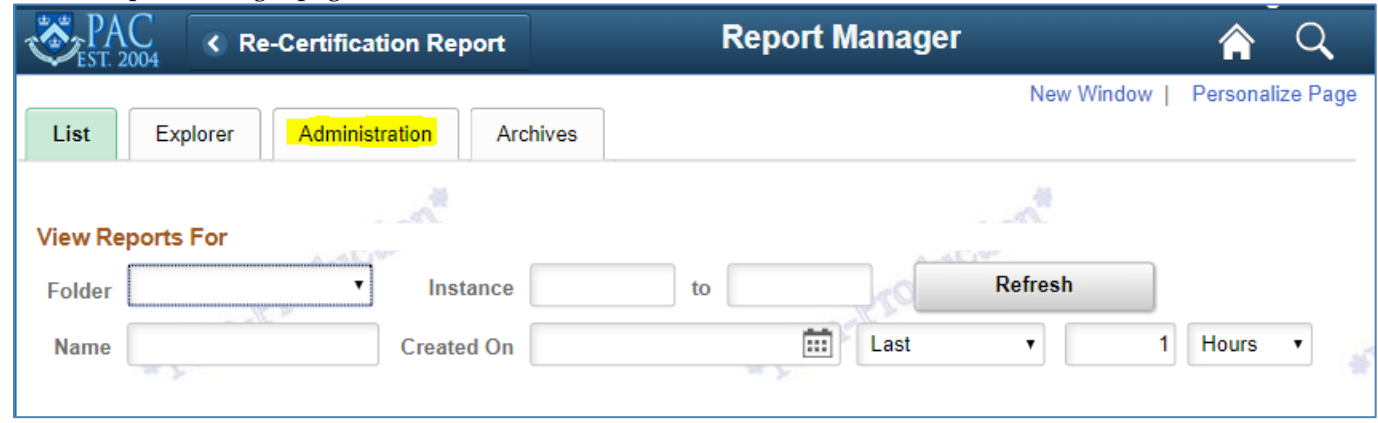

7. On the Administration page, there will be 2 reports generated on the Report List. You can click on the "Refresh" button to refresh the page until both reports appear. Look for the file generated with the description "NVSRUN" and in Microsoft Excel format.

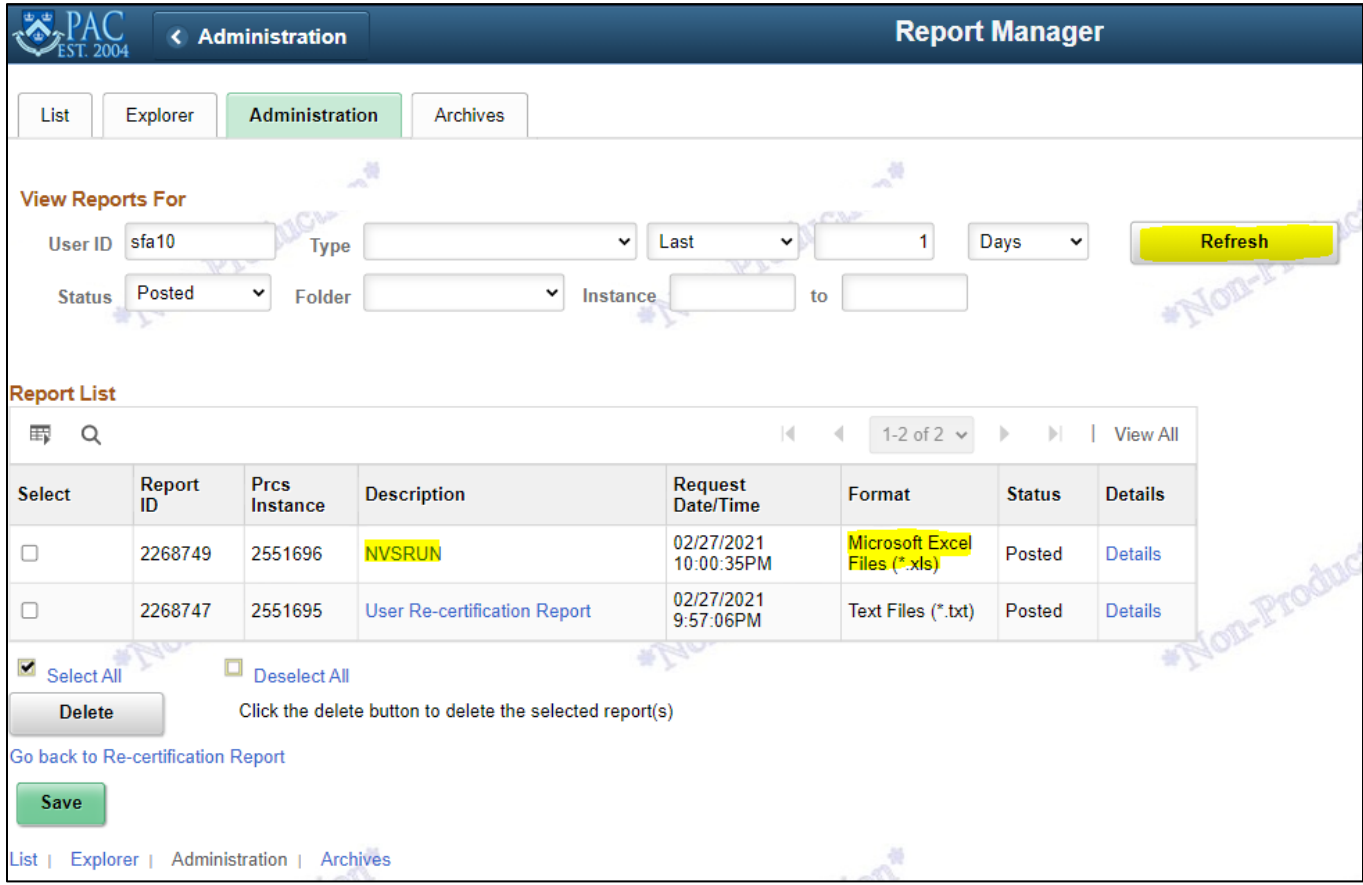

8. The excel file will contain the pivot table as well as the raw data for everyone in your DAF area who needs to be recertified.

You can remove a user's access directly in PeopleSoft.

**E** COLUMBIA UNIVERSITY

IN THE CITY OF NEW YORK

To remove access:

- 1. Navigate to: Main Menu > Manager Self Service > Security > Re-certification Access Change
- 2. Enter the UNI of the user whose access needs to be removed

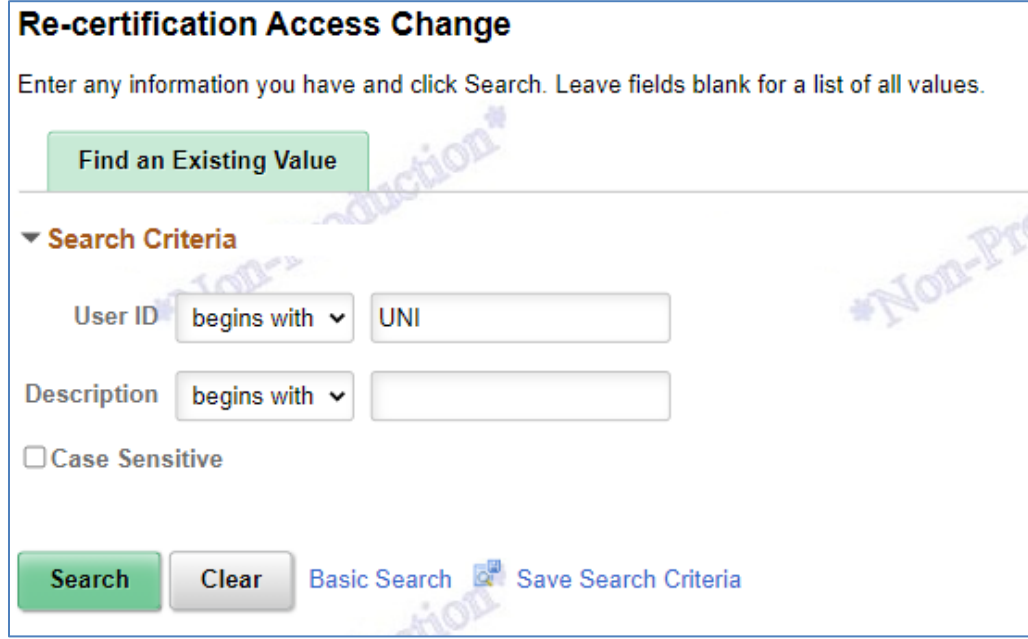

3. On the main landing page, you can either remove all of the current access of the user by clicking "Remove All Access" or go through each of the hyperlinks. NOTE: the system will still move through each of the access pages even if you click on the "Remove All Access" box.

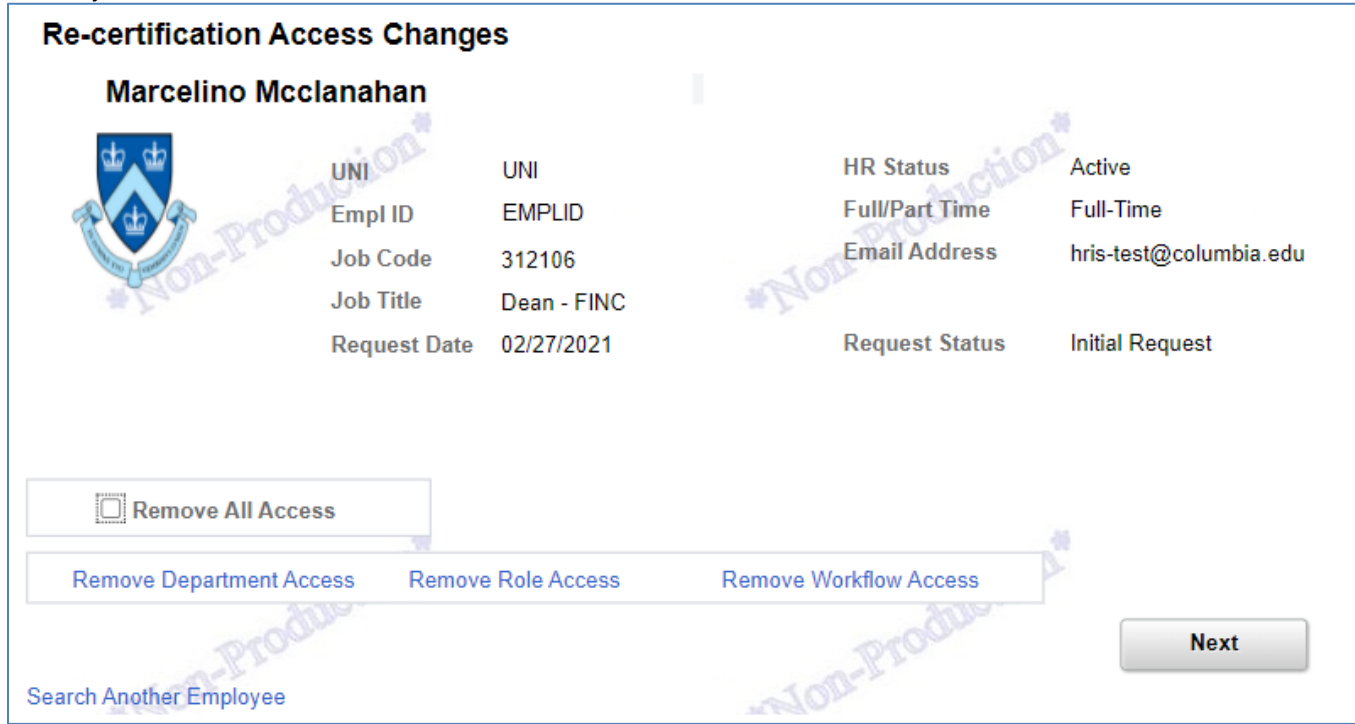

**4. Remove Department Access.** Check the box next to the department that needs to be removed from the user's profile. NOTE: Only the first 5 rows are displayed as the default. Click on "View" to expand the department list grid. Click "Next".

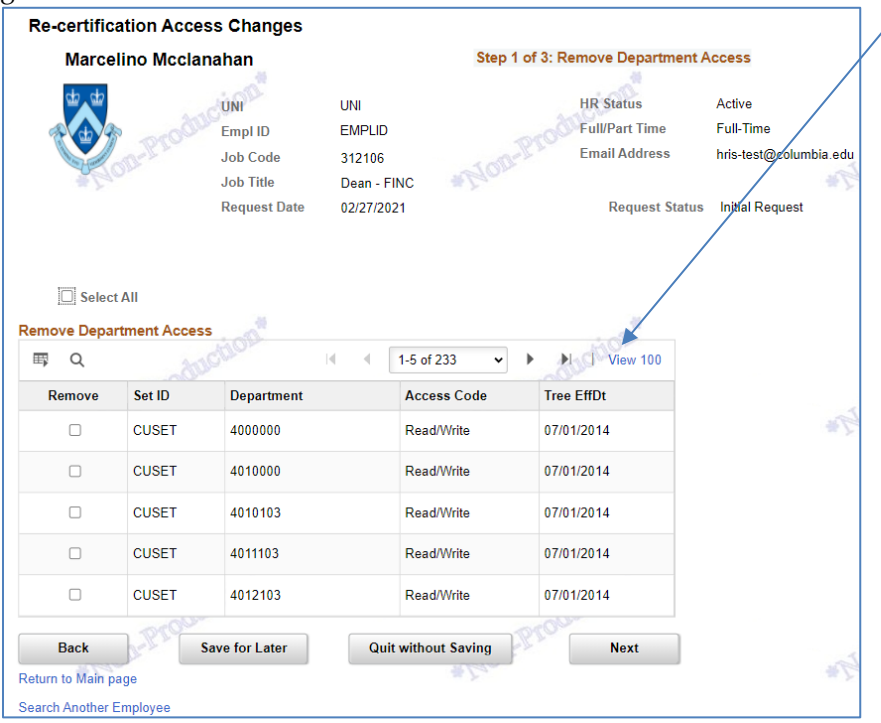

**COLUMBIA UNIVERSITY** 

IN THE CITY OF NEW YORK

GÞ

**5. <u>Remove Roles.</u>** Check the box next to the PAC role that needs to be removed from the user's profile. Click "Next".

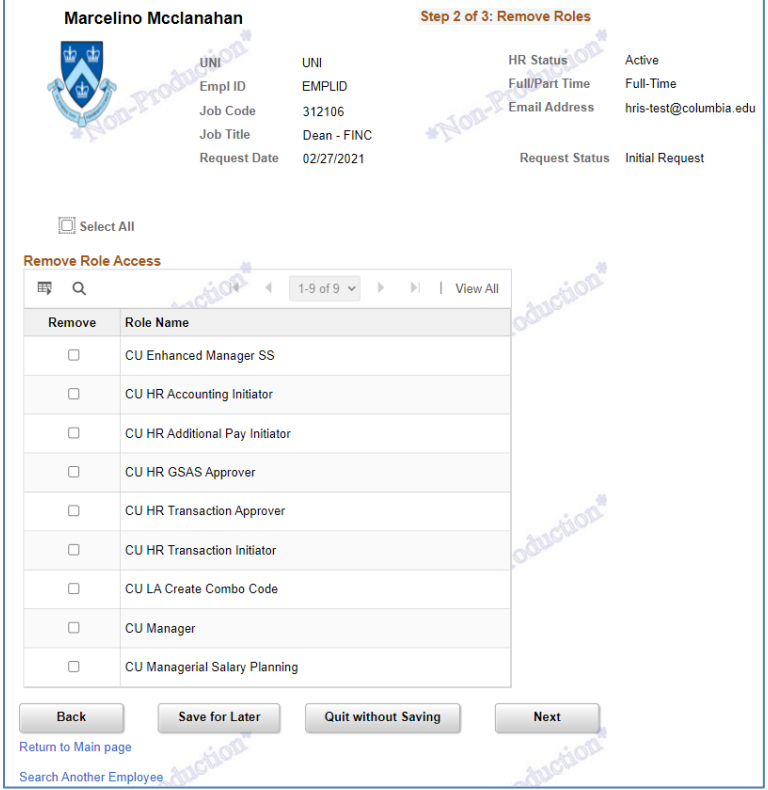

**6. Remove Workflow Roles.** Check the box next to the Workflow role that needs to be removed from the user's profile. If you are ready to submit, click "Save and Submit".

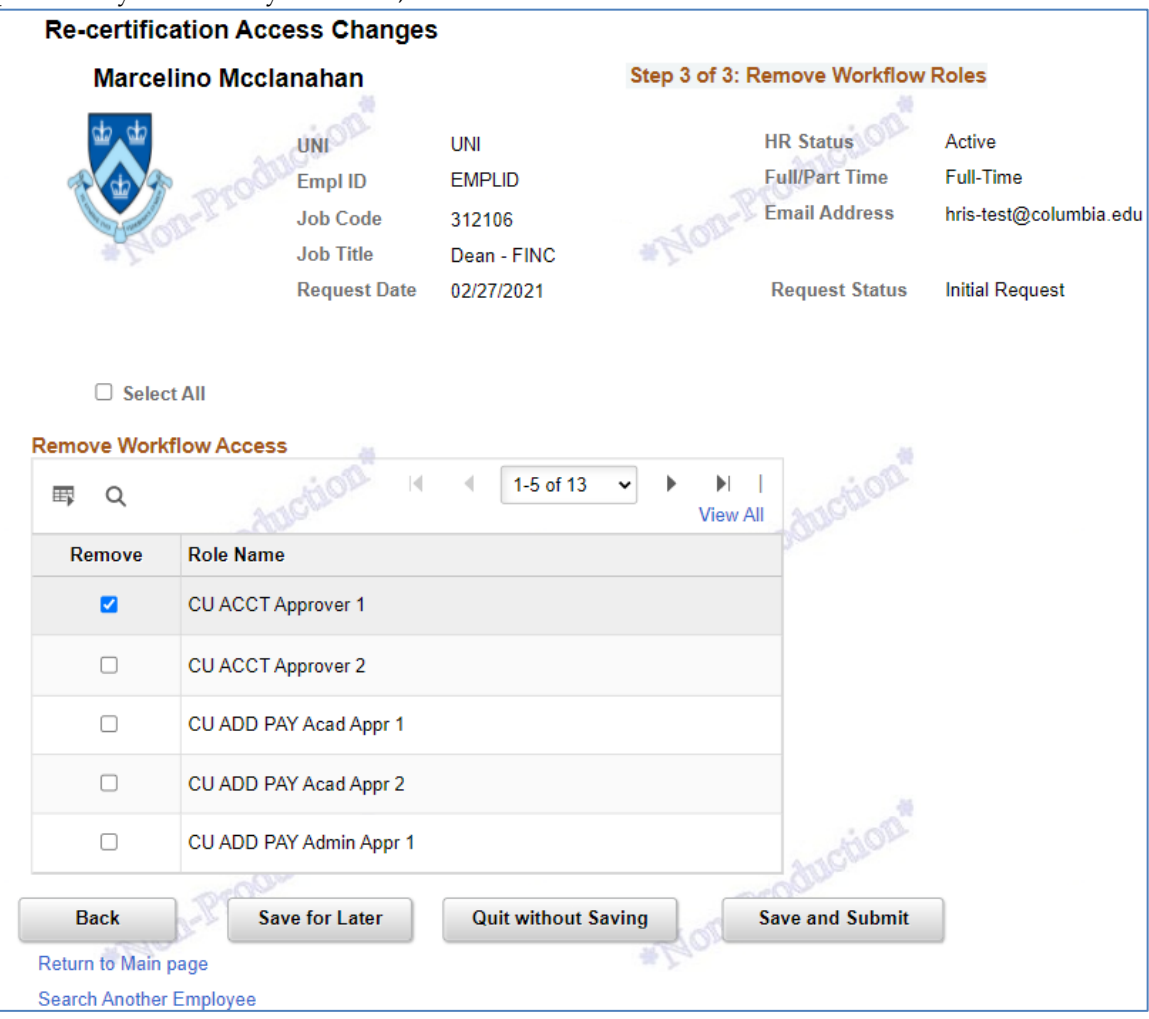

7. A verification message with the access that will be removed from the user's profile will pop-up. Click "Yes" to proceed or "No" to return to the previous screen.

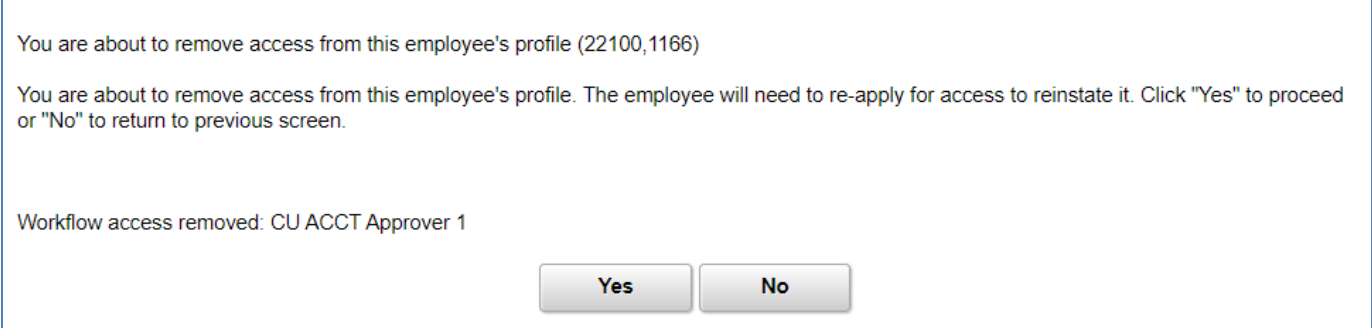

8. Once submitted, the process will save the transaction and the page will then show Request Status as Completed. You can then click on "Search Another Employee" to remove a different user's access.

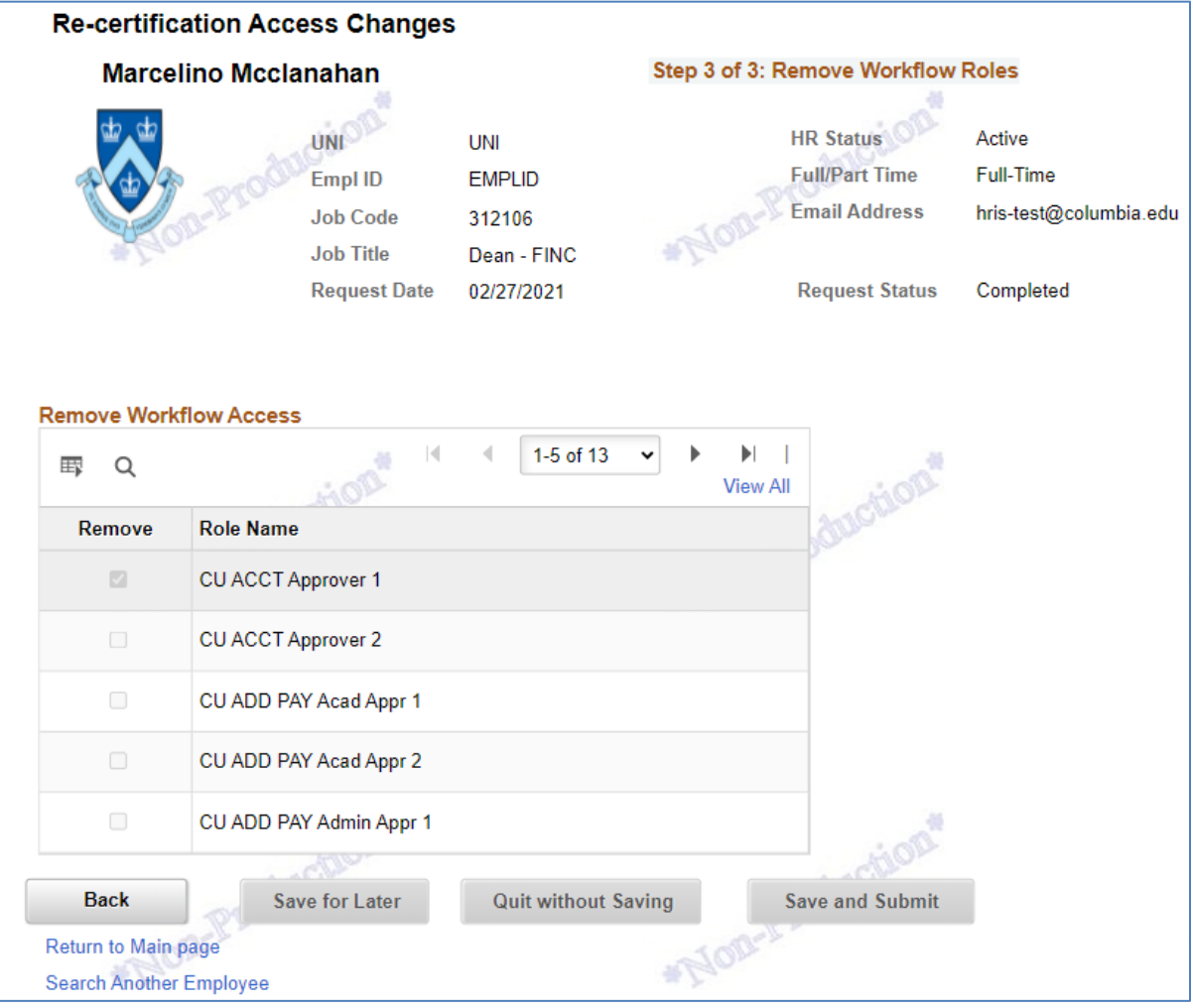

Once access removal is completed, it is recommended to run the PAC Re-certification Report again to verify that the access has been removed. When the review is complete, you are now ready to sign-off.

To sign-off:

- 1. Navigate to: Main Menu > Manager Self Service > Security > Re-certification Sign Off
- 2. Click on "Add a New Value" tab to add the new criteria.

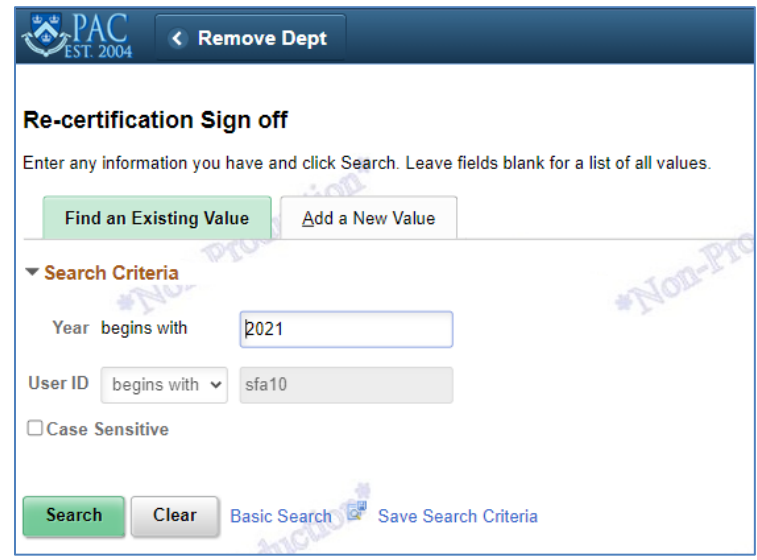

3. Enter "Approve" in the PAC RECERTIFICATION POLICY AGREEMENT, then click "Continue".

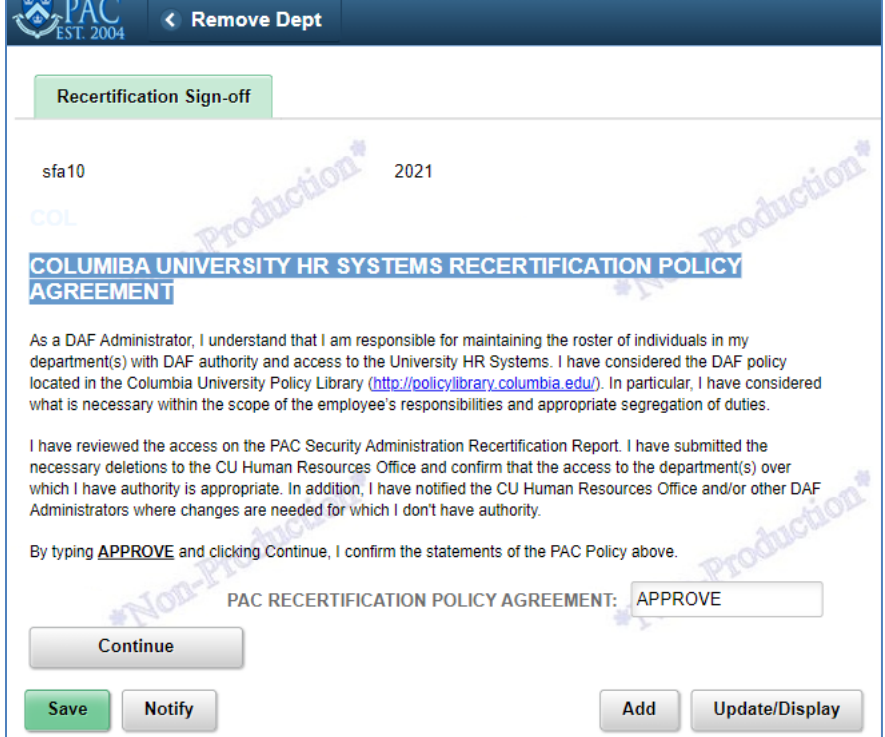

Please contact PAC Security Administration if you have any questions:

- Sheila Amato [\(sfa10@columbia.edu\)](mailto:sfa10@columbia.edu)
- HRIS Security Team [\(hris-security@columbia.edu\)](mailto:hris-security@columbia.edu)

## **Section 3: PAC Recertification**

The PAC Recertification report is available to DAF Administrators and DAF Deputies for each School/Administrative Unit through PAC. The report can be run for a department, user role, or individual user.

#### **Data provided in the Recertification Report:**

The Recertification Report is divided into two tabs. The first tab "Raw Data" provides a complete list of all users and the roles they hold in PAC.

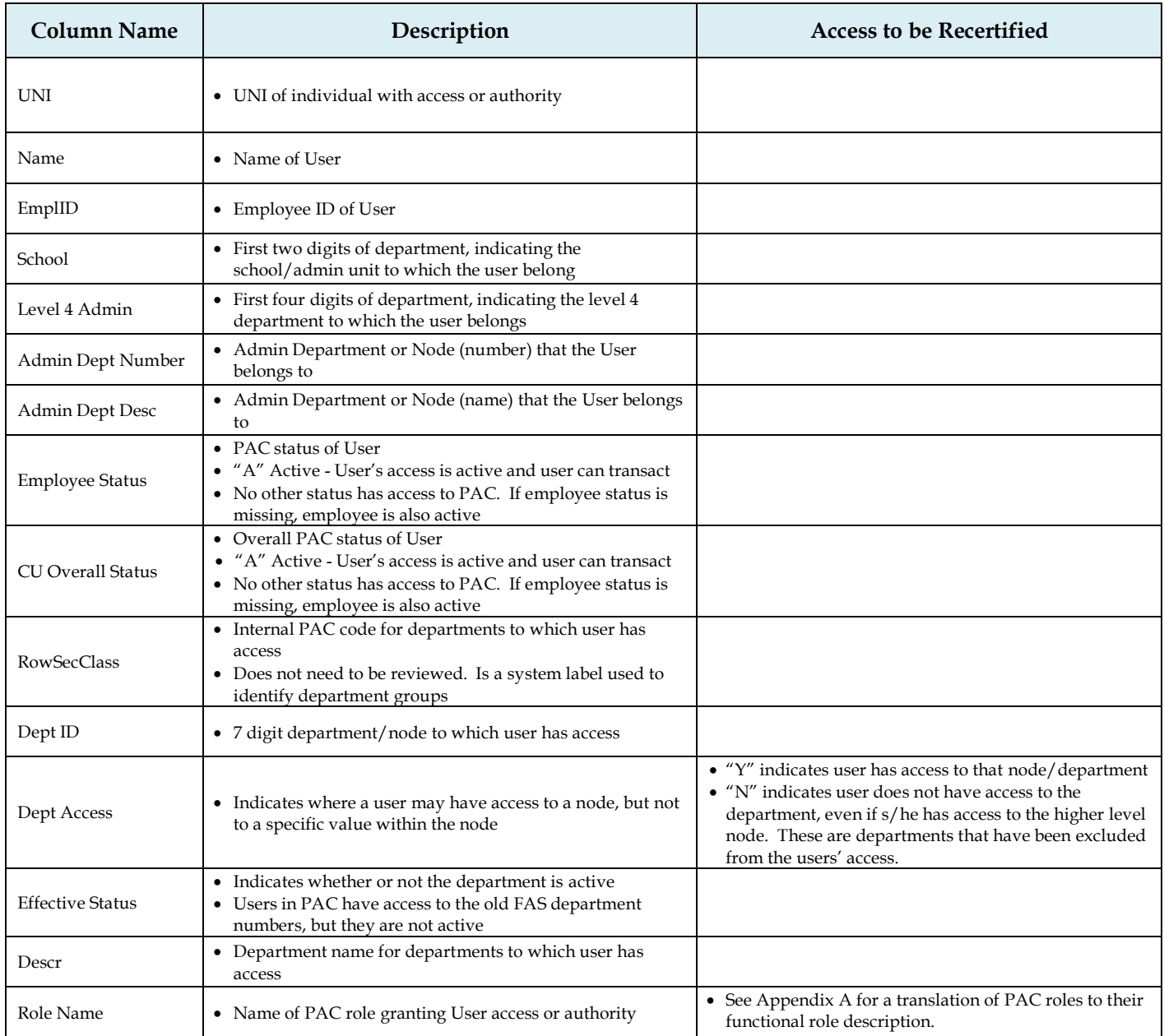

Please feel free to manipulate, pivot and review this data as you need.

The second tab, "Roles & Departments," provides a pivot table view of users grouped by Administrative department, displaying all roles a user has been granted, grouped by role type, and, the departments to which a user has access.

*Please Note:* The department counts on the pivot table are different for Page roles (e.g., Manager Self Service) and approval roles (e.g., TBH Admin Approver 1). Access to page roles can be by node, similar to the way inquiry access works in ARC. Workflow roles however, are by individual department, similar to the way approval roles work in ARC.

# **Appendix A: Translation of PeopleSoft Roles in PAC to Functional Roles**

In the PAC Recertification Report, the roles will be listed by the PeopleSoft Role names. This table provides a translation from that name to the functional description of the role.

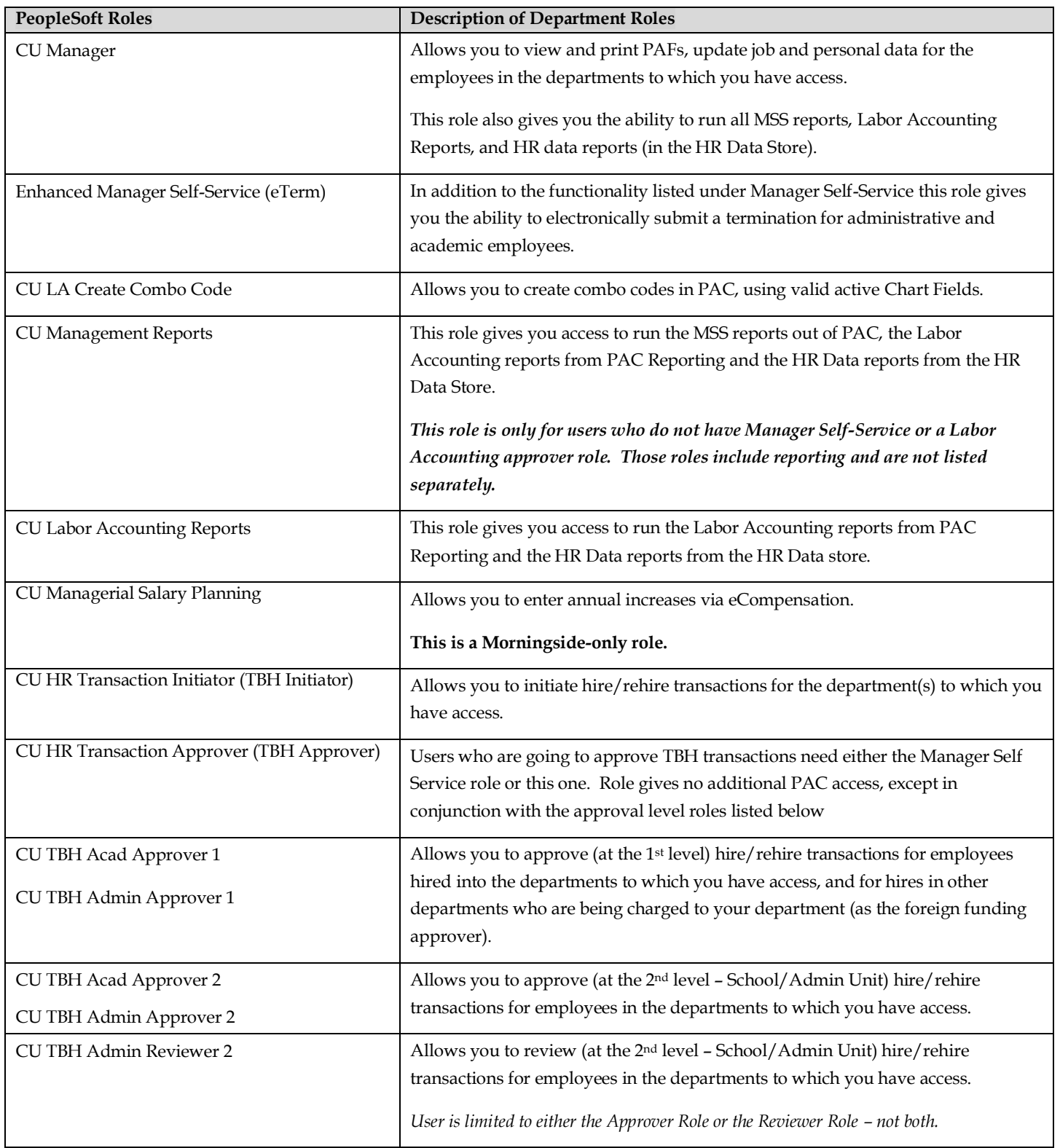

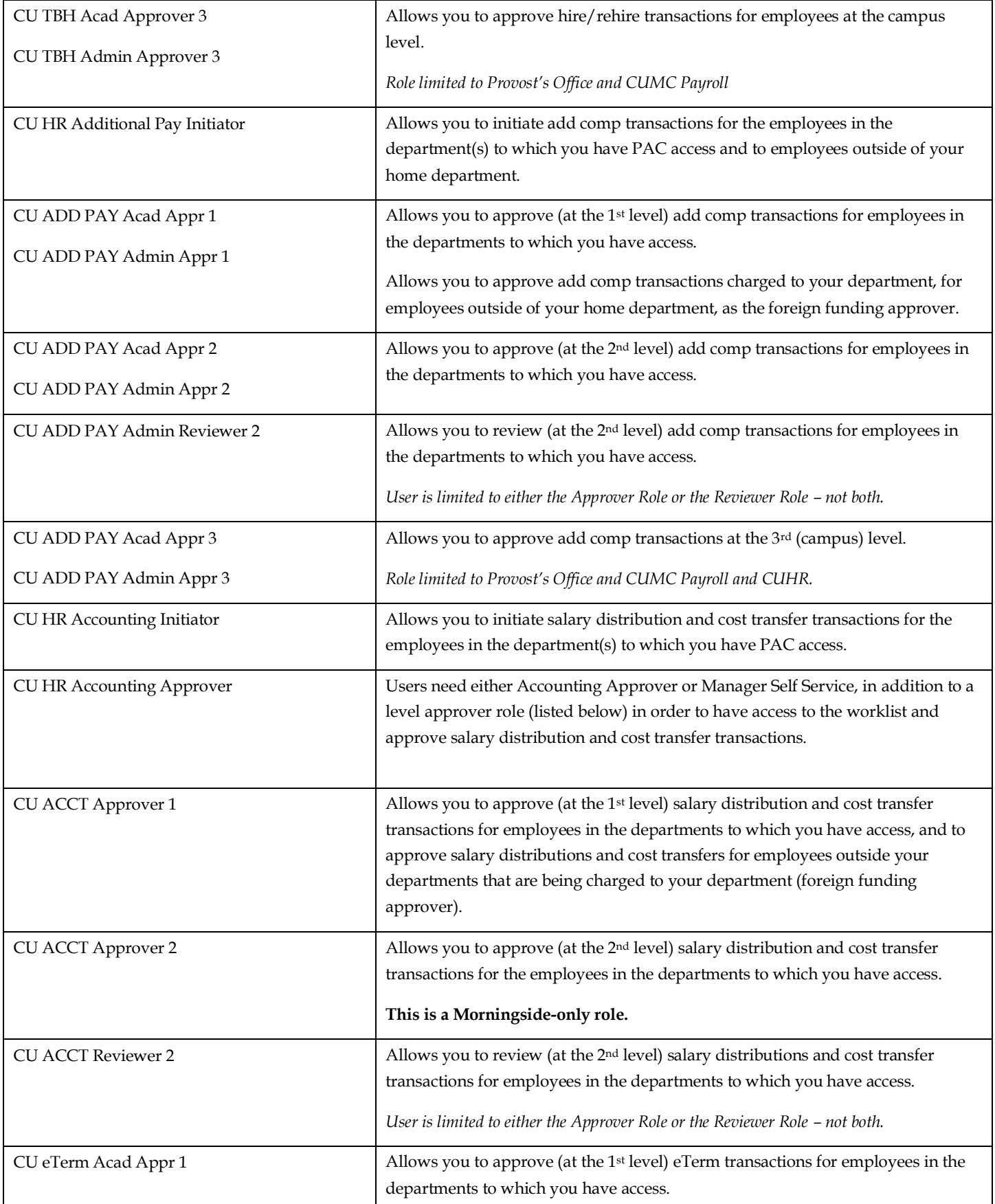

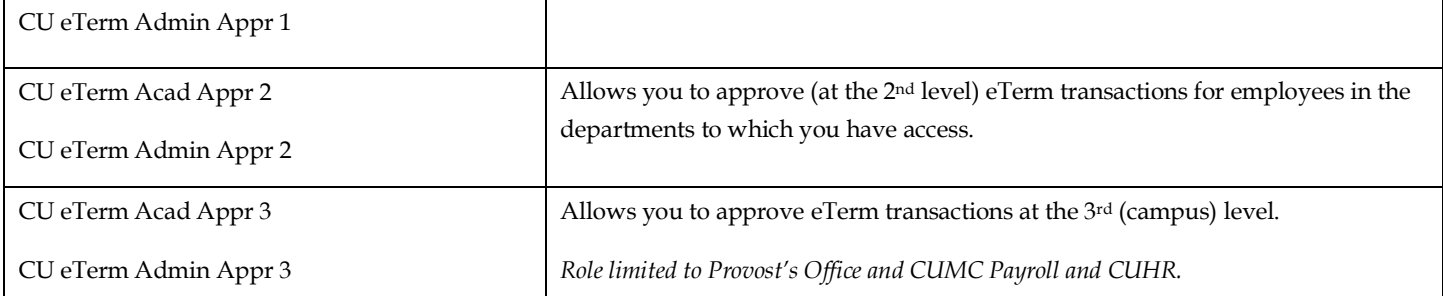